# Taxpayer Access Point step-by-step introduction SFU Accounts

## What to know before you begin:

You are encouraged to file all International Fuel Tax Agreement (IFTA) and Special Fuel User (SFU) tax returns and renewals online using Tax Express, Taxpayer Access Point (TAP). TAP provides expediency in filing, mathematic accuracy, automatic calculations, and convenience.

What you will need in order to gain access to your SFU TAP accounts:

- SFU account number (example #######-SFU) Provided by Motor Carrier Services
- TAP PIN Provided by Motor Carrier Services

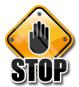

Do not use your browser's back or forward buttons while logged into TAP, please use the links provided on each TAP screen to navigate. Abuse of TAP privileges may result in the revocation of TAP access.

Review carefully all SFU returns before submitting. Submitted returns are final once processed and you will need to amend the

return in order to make corrections.

Due to the processes used to view and print copies of SFU returns for quarterly filers, you will need to have Adobe Reader installed on your computer. This free program is available for download at <a href="http://get.adobe.com/reader">HTTP://get.adobe.com/reader</a>. Copies of SFU returns will open in a new tab or a pop up window; to allow pop-up windows you will need to set your browser to allow pop ups from the TAP system.

#### **Gaining Access to TAP:**

- 1. Access TAP at <a href="http://taxexpress.utah.gov/">http://taxexpress.utah.gov/</a> Click the Motor Carriers & Fleets link on the site menu. Click "File and Pay Online with Taxpayer Access Point" under Step 2.
- 2. Click the "Sign Up" (Business) or (Individual) button; choose type of access from drop-down menu, then click continue.
- 3. Fill in required fields, click "Ok". Fill in Login information, click "Submit". Record your confirmation number.
- 4. Check your email for a message from TAPSupport@utah.gov . This message will contain a web link and authorization code you will need the first time you log in to TAP.
- 5. Click the blue "Click here to log into TAP" link. Your browser will open to the TAP login page. Enter your password and click the "Login" button. Click the "Select account type" link and choose the account type. Click "Ok".
- 6. Click the "IFTA/SFU account information" link. Enter your account number and PIN. Click "Ok".
- 7. Click the 'confirm information' checkbox if account information is correct. Click "Submit". Record your confirmation number then click "Ok" on the confirmation screen. Your account number will appear as a blue hyperlink. (You may need to click the 'Home" button if you do not immediately see your account number.)

Reporting Agents (3<sup>rd</sup> party) access will require additional verification through Motor Carriers. If you already have a TAP Login, go to <a href="https://tap.tax.utah.gov/TaxExpress">https://tap.tax.utah.gov/TaxExpress</a> and click the "Log In" button as a returning user.

## Gaining Access to your account in TAP:

To add access to an SFU account if you already have TAP access, log in to TAP using the logon and password you have previously created. Click the "Add Access to Another Account" button from the "I want to" panel to the left of the screen. Click the "Select account type" link and choose the account type. Click "Ok". Click the "IFTA/SFU account information" link. Enter your account number and PIN. Click "Ok". Click the 'confirm information' checkbox if account information is correct. Click "Submit". Record your confirmation number then click "Ok" on the confirmation screen. Your account number will appear as a blue hyperlink. (You may need to click the 'Home" button if you do not immediately see your account number.) Click on the blue account number to get in to the account for that tax type.

#### I Want To Panel:

From this screen, you can *Request To Close Account*, *View my Profile*, or manage payments by clicking the corresponding button.

## Filing a Quarterly SFU Return:

Refer to the instructions for TAP IFTA Accounts, Filing a Quarterly IFTA return and proceed in the same manner.

(**Note**: You will not be able to submit if there are errors on the return. Errors will appear in red and must be corrected before you can submit.)

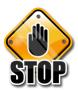

Please review all returns carefully before clicking the Submit button.

## Filing an Annual SFU Renewal:

When filing an SFU renewal, you must choose the 31-Dec period for the year in which your renewed license should expire.

Click on the blue "Return List" link. Next, click on the blue "File Now" link next to SFU License Renewal. Once you are in the SFU License Renewal, look at the top of the screen to be sure you are in the correct filing period. Enter the number of sets of decals needed in the corresponding green box Verify the information is correct and then click on the "Submit" button. You will need to enter your password in order to submit your renewal. You will then receive a confirmation page.

### **Requesting Additional SFU Decals:**

To request additional SFU decals, go to the December period where the renewal was completed and click on the blue "Return List" link.

Find 'SFU License Renewal' and click on the "Amend/View Return" link. Fill in the number of additional decals needed in the green box. Verify the information is correct and then click on the "Submit" button. You will need to enter your password in order to submit your request. You will then receive a confirmation page.

Detailed line-by-line instructions are included with all IFTA/SFU forms, and can be accessed by clicking on the following link: http://motorcarrier.utah.gov/ifta

If you have further questions about gaining access to TAP please go to <a href="http://taxexpress.utah.gov">http://taxexpress.utah.gov</a> and follow the Tax Training and Tutorials, Taxpayer Access Point (TAP) Tutorials.